# **Stampante laser**

# **Guida rapida**

# **Caricamento della carta e dei supporti speciali**

## **Caricamento del vassoio da 250 o 550 fogli in corso**

#### **1** Estrarre completamente

**Nota:** non rimuovere i vassoi durante la stampa o quando sul display viene visualizzato il messaggio **Occupata**. Questa operazione potrebbe provocare inceppamenti.

**2** Premere contemporaneamente la linguetta della guida della larghezza come mostrato e spostare la guida della larghezza nella posizione adeguata alle dimensioni della carta caricata.

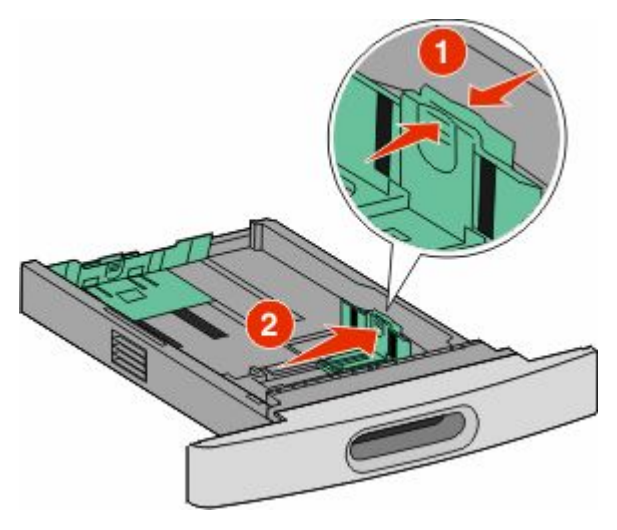

**3** Sbloccare la guida della lunghezza, premere contemporaneamente la linguetta della guida della lunghezza

verso l'interno come mostrato in figura e spostare la guida nella posizione adeguata alle dimensioni delle carta caricata.

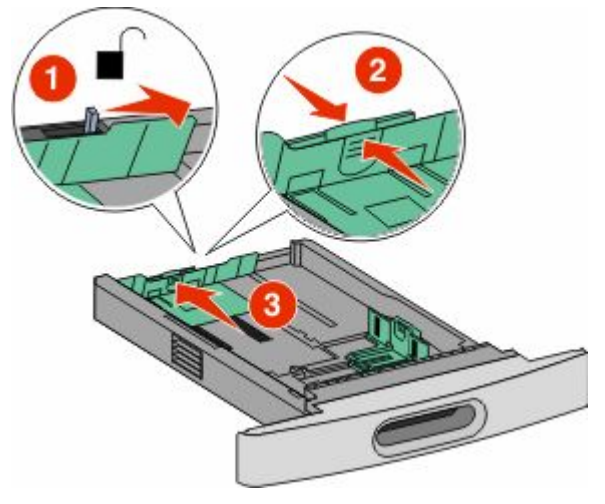

#### **Note:**

- **•** Utilizzare gli indicatori del formato carta sul fondo del vassoio per posizionare le guide.
- **•** Per dimensioni della carta standard, bloccare la guida della lunghezza.
- **4** Flettere i fogli avanti e indietro in modo da separarli, quindi aprirli a ventaglio. Non piegare o sgualcire la carta. Allineare i bordi su una superficie piana.

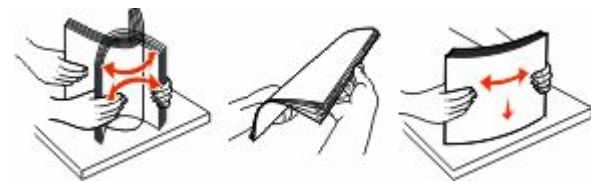

**5** Caricare la carta.

- **•** Per la stampa su un solo lato, caricare la carta con il lato da stampare rivolto verso il basso e il bordo più lungo del foglio nella prima parte del vassoio.
	- **Nota:** Per i lavori di stampa che utilizzano un fascicolatore opzionale StapleSmartTM II, posizionare il bordo più lungo del foglio in fondo al vassoio.
- **•** Per la stampa su due lati o fronte/retro, caricare la carta con il bordo più lungo rivolto verso l'alto in fondo al vassoio.
	- **Nota:** Per i lavori di stampa che utilizzano un fascicolatore opzionale StapleSmart II, posizionare il bordo più lungo del foglio all'inizio del vassoio.

**Nota:** tenere presente il limite massimo di caricamento presente sul lato del vassoio che indica l'altezza massima per il caricamento della carta. Non caricare eccessivamente il vassoio.

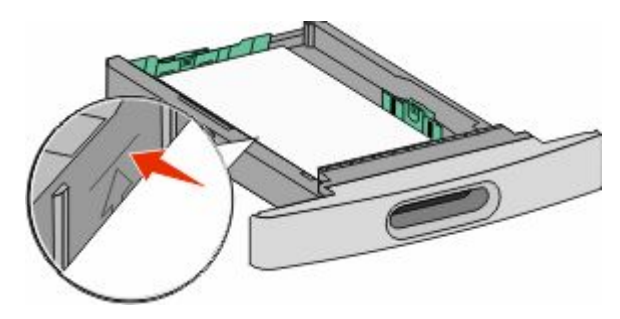

- **6** Se necessario, regolare le guide della carta finché non toccano leggermente i lati della risma, quindi bloccare la guida della lunghezza per le dimensioni della carta indicate sul vassoio.
- **7** Inserire il vassoio.
- **8** Se è stato caricato un tipo di carta diverso da quello caricato in precedenza nel vassoio, modificare l'impostazione Tipo di carta per il vassoio dal pannello di controllo della stampante.

# **Rimozione degli inceppamenti**

### **200 e 201 Inceppamenti carta**

**1** Premere il pulsante di rilascio e abbassare lo sportello dell'alimentatore multiuso.

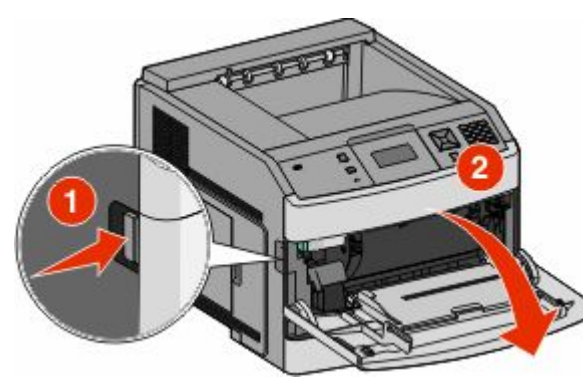

**2** Premere il gancio di rilascio e aprire il coperchio anteriore.

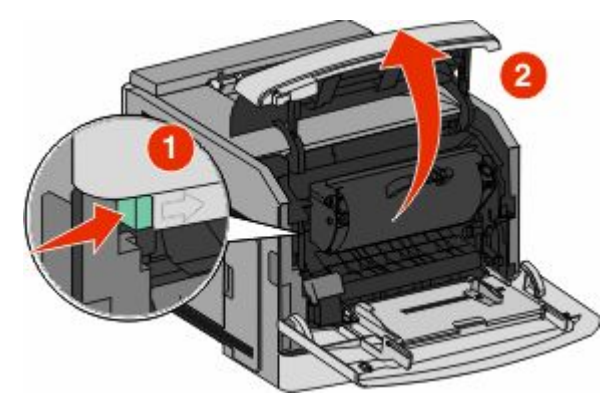

**3** Sollevare ed estrarre la cartuccia di stampa della stampante.

**Avvertenza — Danno potenziale:** non toccare il tamburo del fotoconduttore sul fondo della cartuccia. Tenere la cartuccia sempre dall'apposita maniglia.

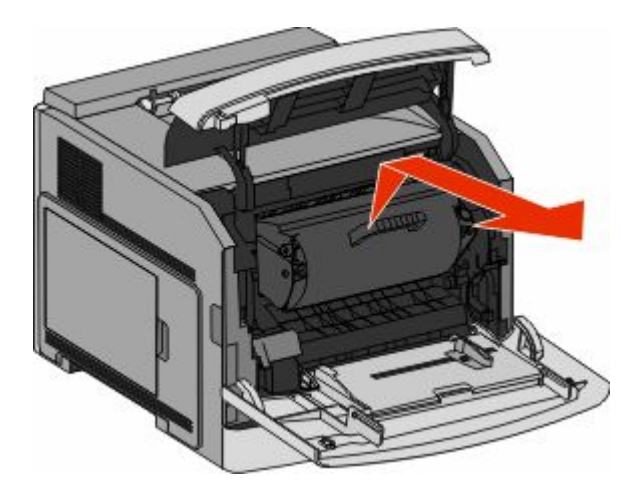

**4** Collocare la cartuccia di stampa su una superficie piana e pulita.

**Avvertenza — Danno potenziale:** non esporre la cartuccia alla luce diretta per periodi di tempo prolungati.

**Avvertenza — Danno potenziale:** è possibile che siano presenti dei residui di toner sulla carta inceppata, che potrebbero macchiare gli indumenti e la pelle.

**5** Rimuovere la carta inceppata.

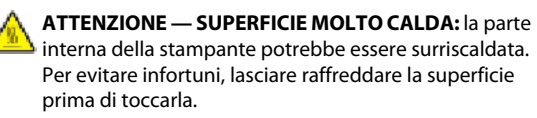

**Nota:** se non è facile rimuovere la carta, aprire lo sportello posteriore e rimuovere la carta.

- **6** Allineare e reinstallare la cartuccia di stampa.
- **7** Chiudere il coperchio anteriore.
- **8** Chiudere lo sportello dell'alimentatore multiuso.
- **9** Premere  $\sqrt{\phantom{a}}$ .

### **202 e 203 Inceppamenti carta**

Se la carta esce dalla stampante, estrarre la carta, quindi premere  $\sqrt{\phantom{a}}$ 

Se la carta non esce dalla stampante:

**1** Abbassare lo sportello posteriore superiore.

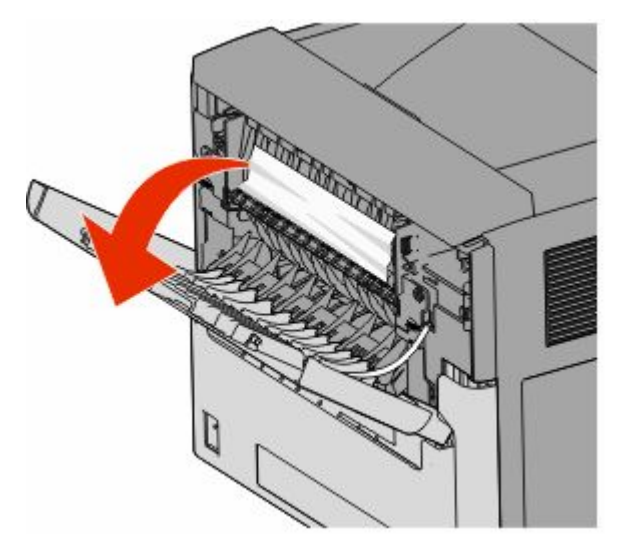

- **2** Rimuovere lentamente la carta inceppata per evitare di strapparla.
- **3** Chiudere lo sportello posteriore superiore.
- **4** Premere  $\sqrt{\phantom{a}}$ .

### **241–245 Inceppamenti carta**

- **1** Estrarre il vassoio visualizzato sul display.
- **2** Rimuovere l'eventuale carta inceppata, quindi reinserire il vassoio.
- **3** Premere  $\sqrt{\ }$ .
- **4** Se il messaggio relativo alla carta inceppata continua ad essere visualizzato per un vassoio da 250 o 550 fogli, rimuovere il vassoio dalla stampante.
- **5** Rimuovere la carta inceppata, quindi inserire il vassoio.

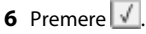